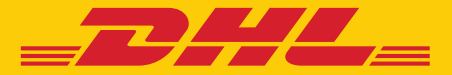

# Useful Tips MyDHL+

**DHL Express - Excellence. Simply delivered.** 

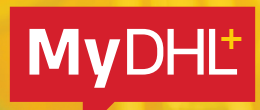

## TABLE OF CONTENTS

#### 1. ADDRESS

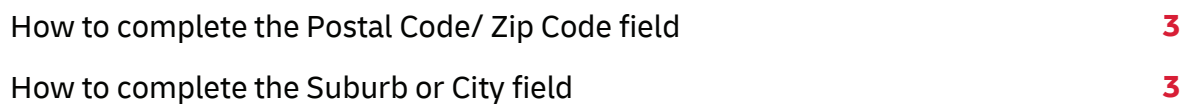

#### 2. CUSTOMS

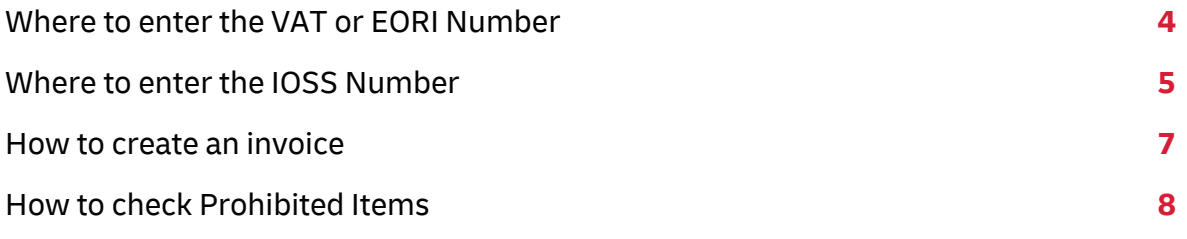

#### 3. DHL ACCOUNT

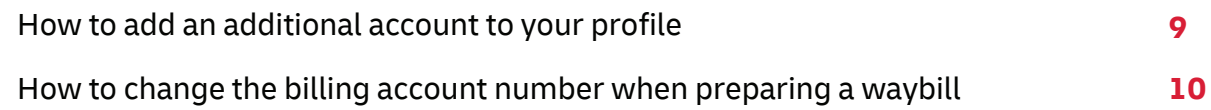

#### 4. OTHERS

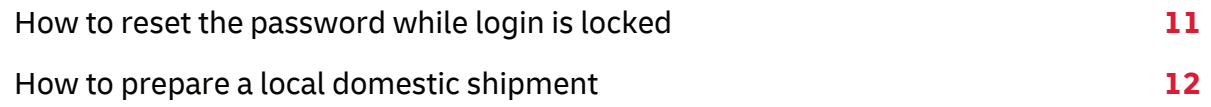

#### 5. eSECURE

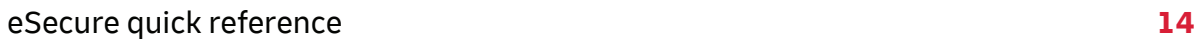

### ADDRESS POSTAL CODE OR ZIP CODE

#### **Send a shipment to countries with a postal code or ZIP code**

To send a shipment to a country with a postal code or zip code, simply enter the postal code or zip code in the **Postal Code/ZIP Code** field, then select the matching city from the dropdown menu.

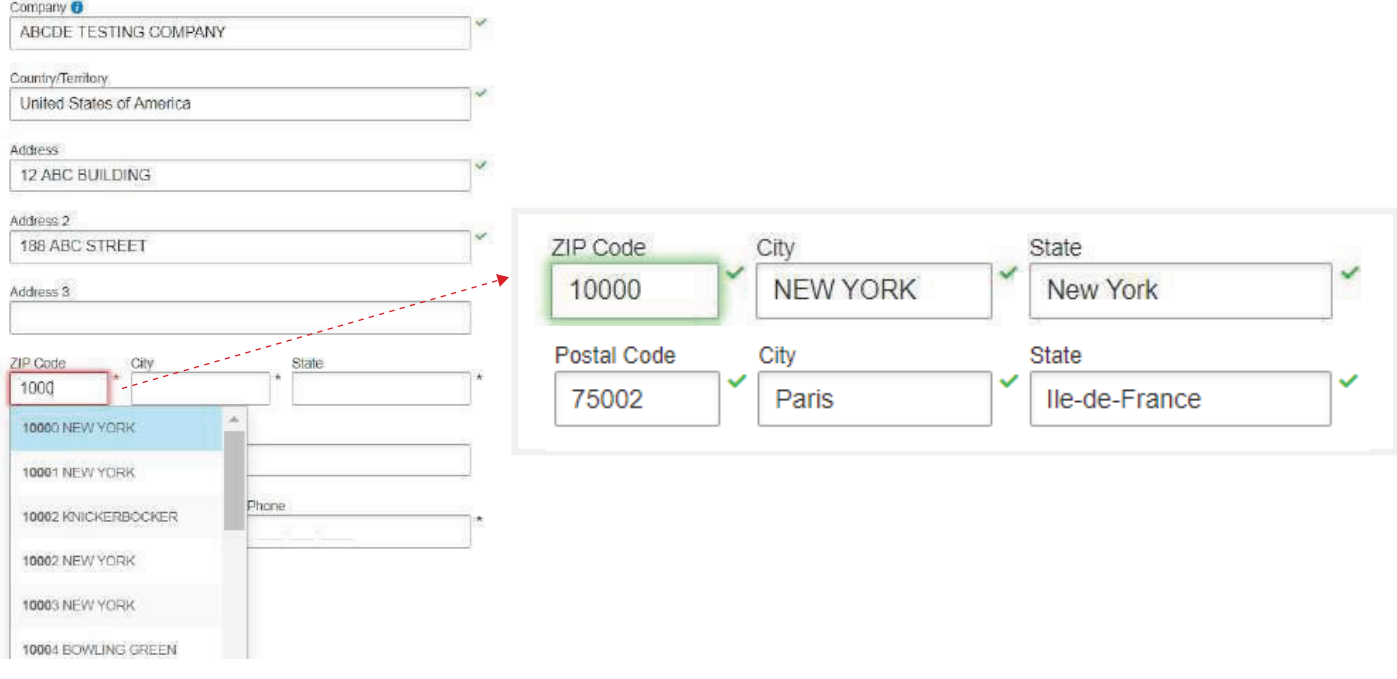

#### **Send a shipment to countries without a postal code or ZIP code**

To send a shipment to a country without a postal code or zip code system, please enter the location in the **Suburb** field, e.g., VIETNAM **DISTRICT**, then select the matching address from the dropdown menu.

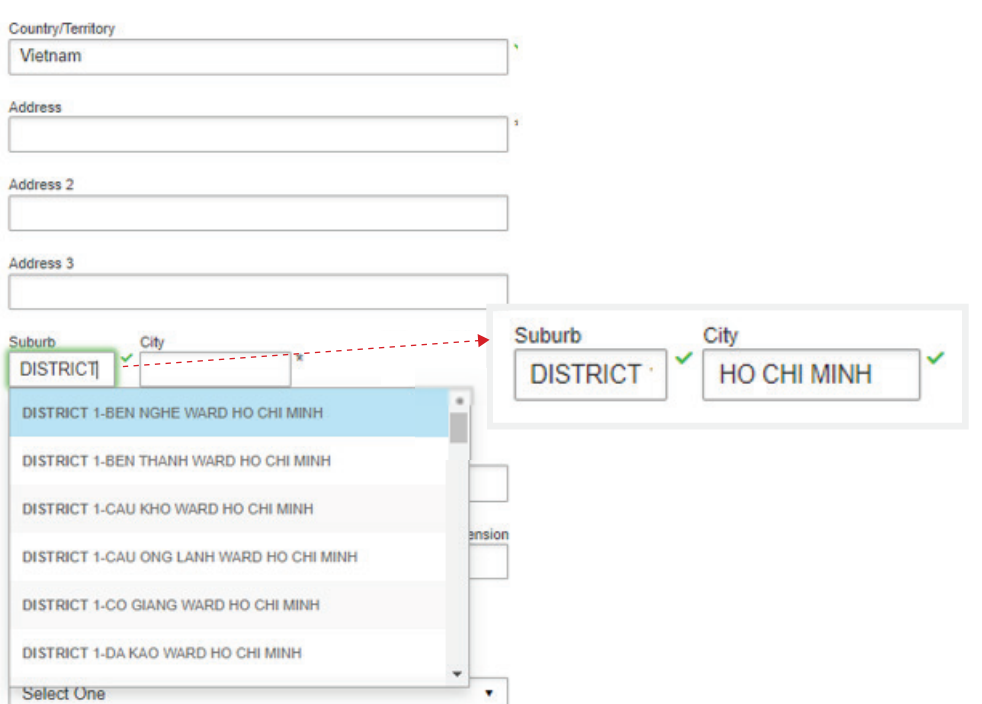

### CUSTOMS VAT OR EORI NUMBER

#### **VAT (Value-added Tax) or EORI (Economic Operators Registration and Identification) number**

Please enter your VAT number in the **VAT/Tax ID** field and **EORI number** in the EORI Number field after entering the address.

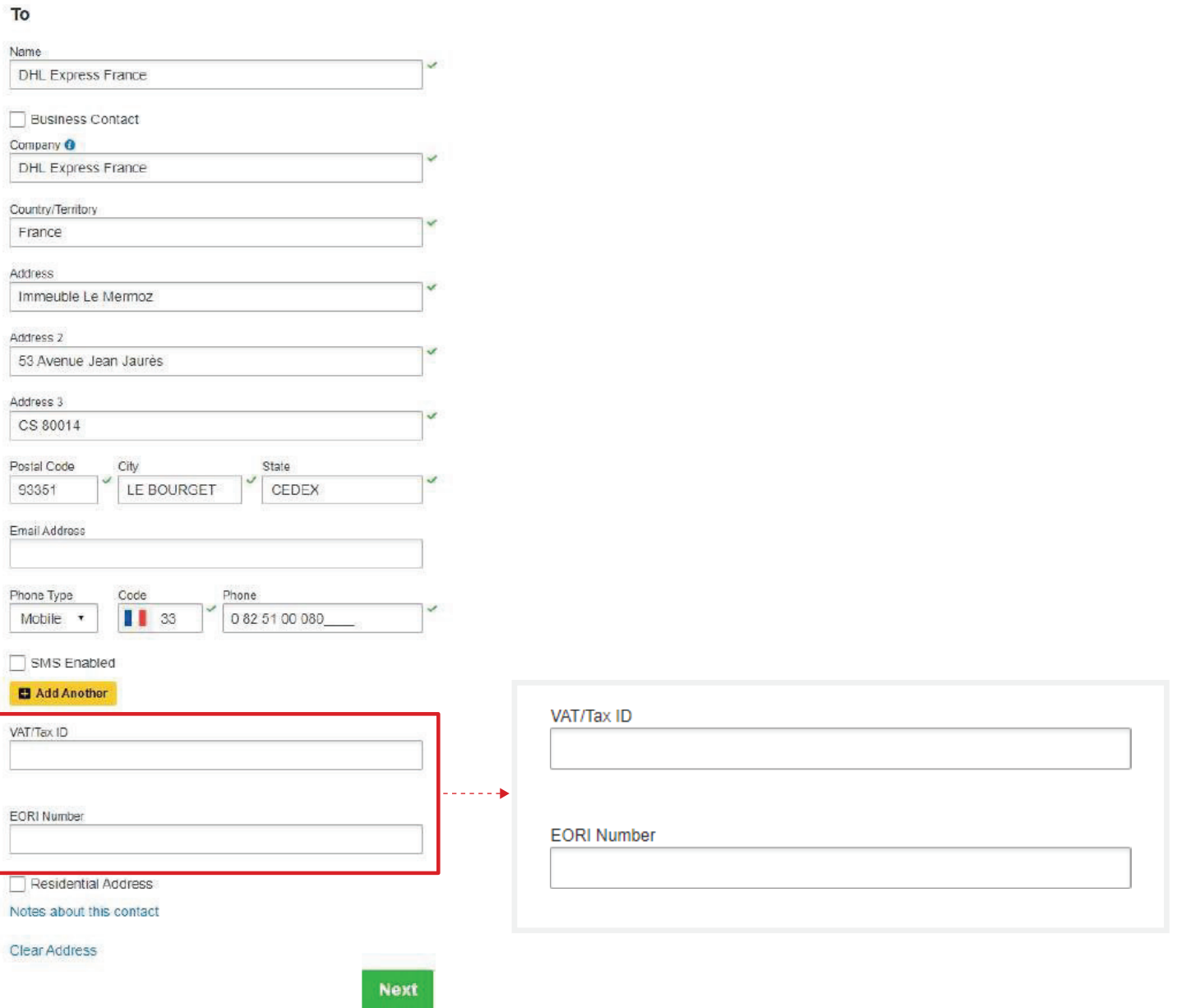

### CUSTOMS IOSS NUMBER

#### **Send a shipment to European countries with your IOSS (Import One Stop Shop) number**

If you are a registered IOSS seller, please enter your IOSS number in the Tax ID field when sending a shipment to European countries. The **Tax ID** field is located under the **Customs Declaration** section. Please enter a valid IOSS identification number, which starts with 'IM', followed by a 10-digit number.

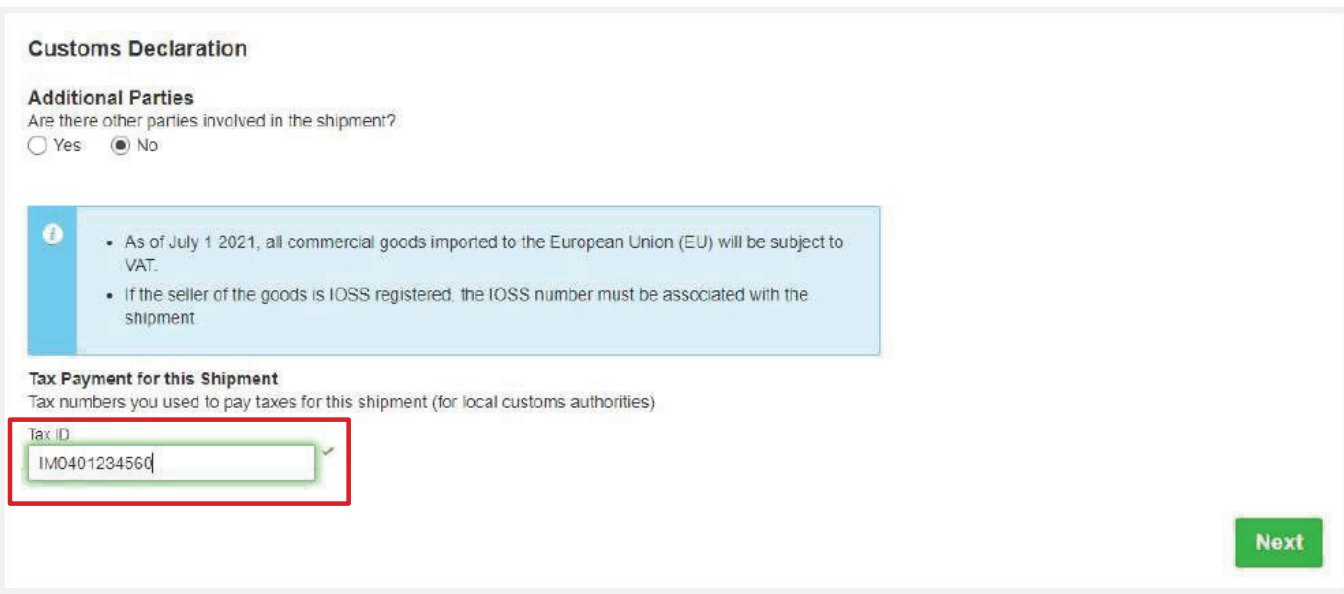

### CUSTOMS CREATING AN INVOICE – CREATING AN ICS2 COMPLIANT INVOICE

#### **Create a commercial invoice on MyDHL+**

To create a commercial invoice for your shipment, please enter the **Item Description** and **Commodity Code** (HS Code).

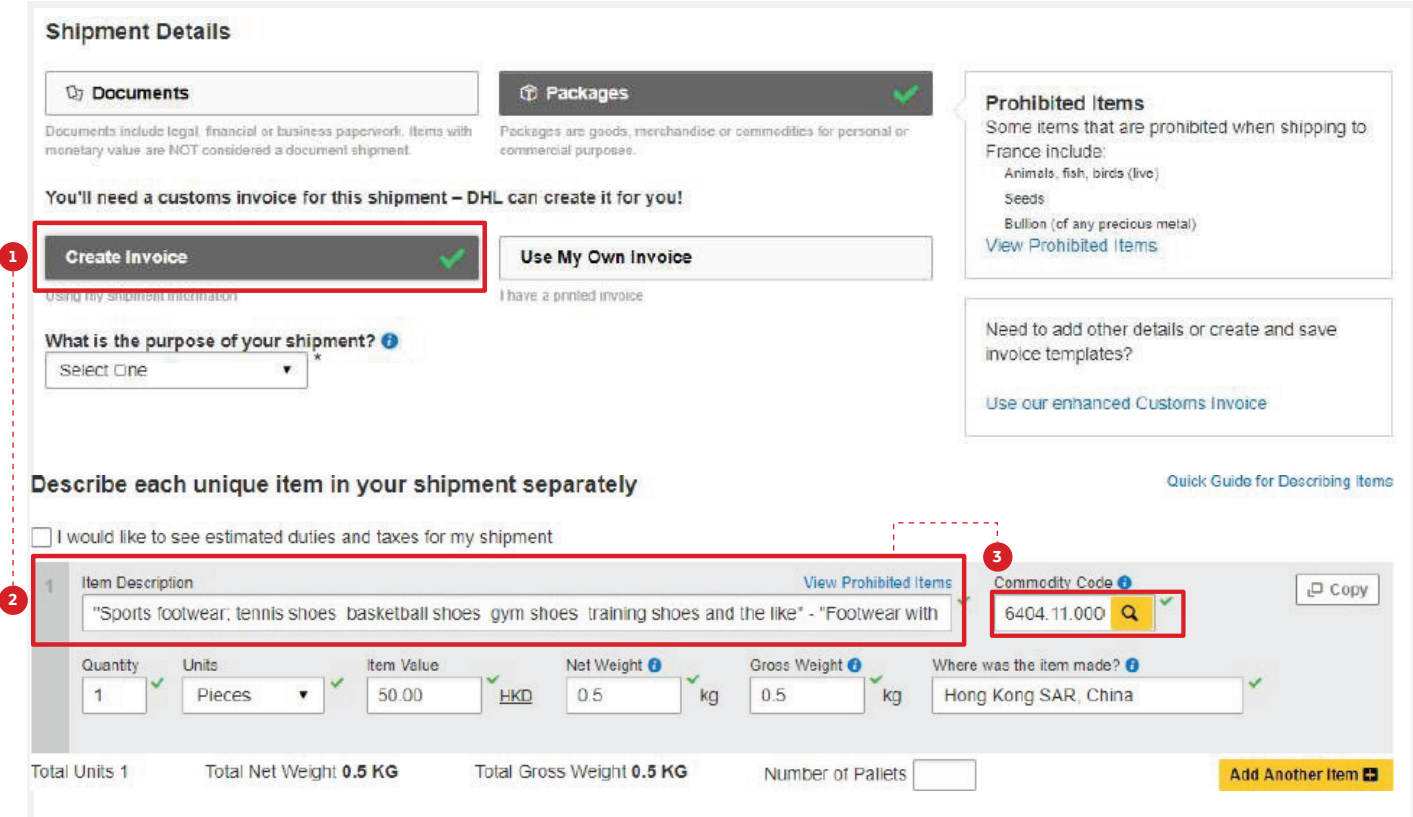

If your shipment contains two or more items, please click **Add Another Item** to enter additional item details. The system will validate the information entered with a green tick next to the relevant field. Entering the full description of each item will facilitate the customs clearance process.

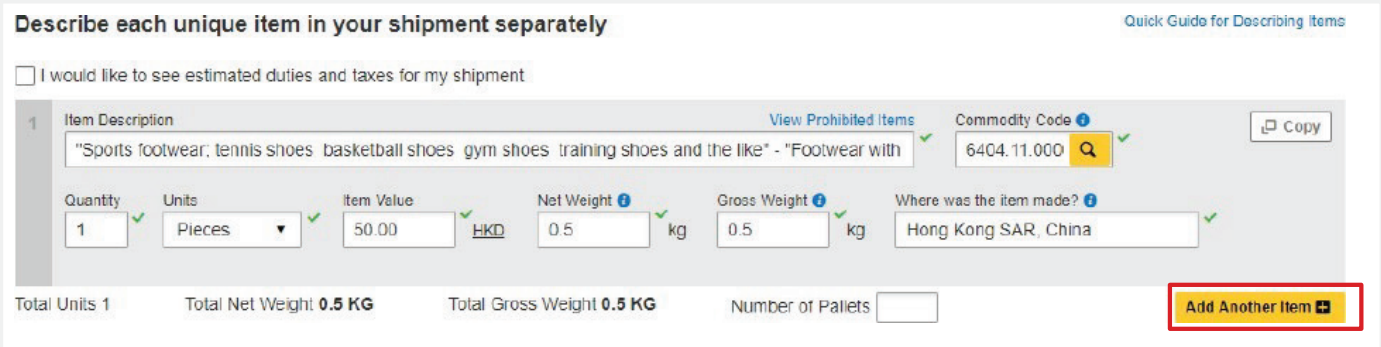

### CUSTOMS CREATING AN INVOICE

#### **Use your own invoice**

You are also encouraged to enter the full description of each item when using your own invoice to facilitate the customs clearance process.

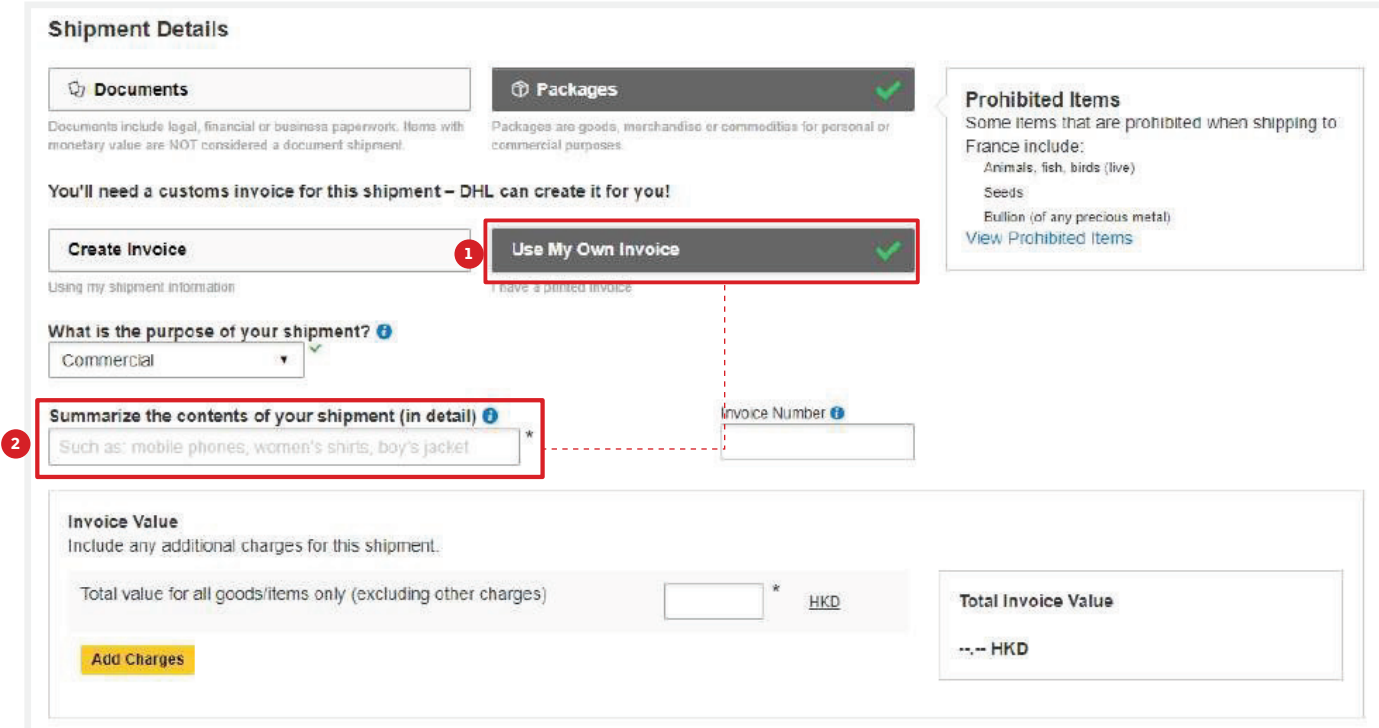

#### **Enter the full descriptions of each item.**

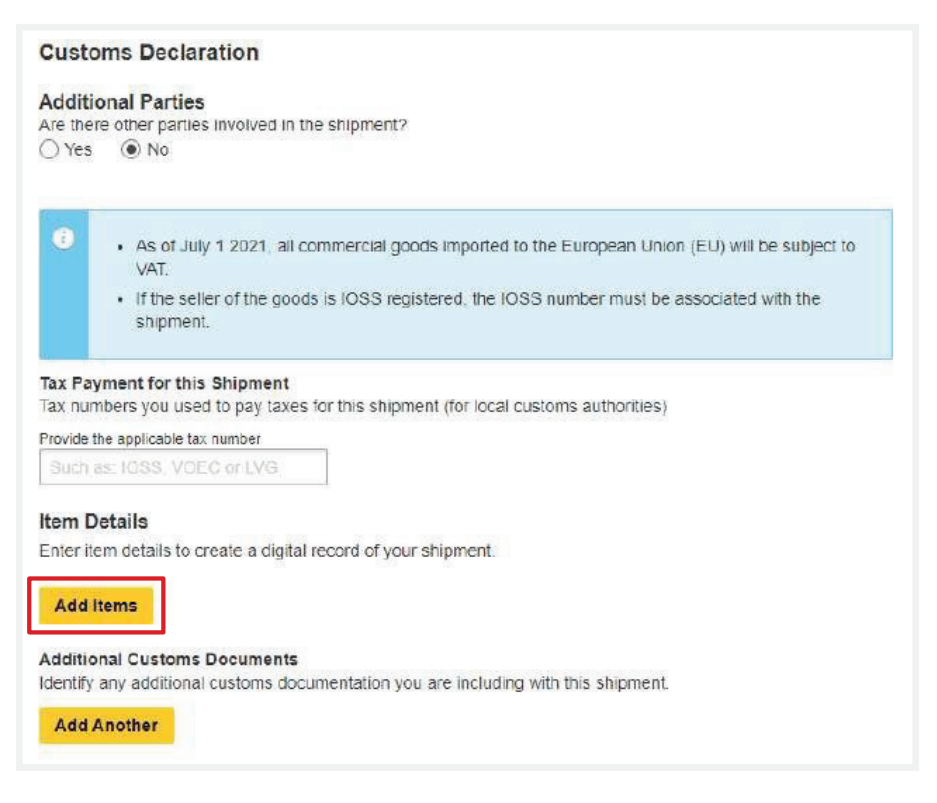

### CUSTOMS PROHIBITED ITEMS

Click **View Prohibited Items** to view the list of prohibited items for your destination country under the **Shipment Details** and **Item Description** sections.

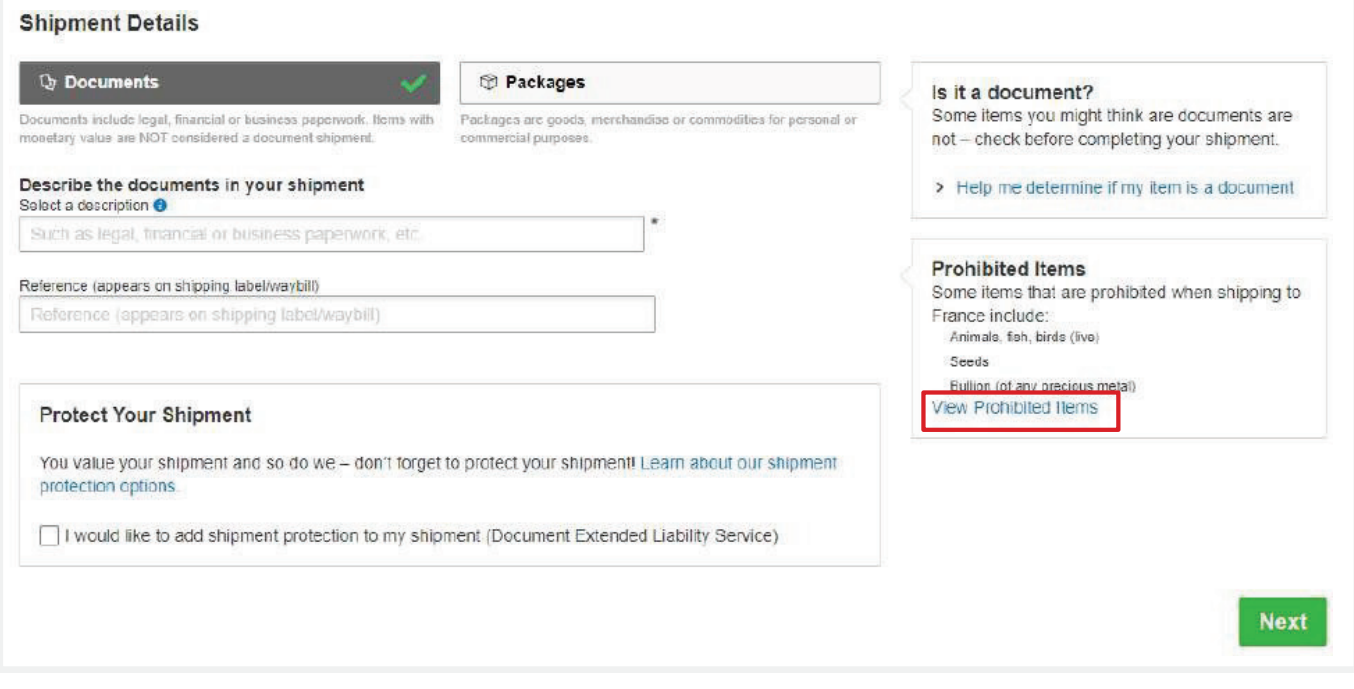

#### OR

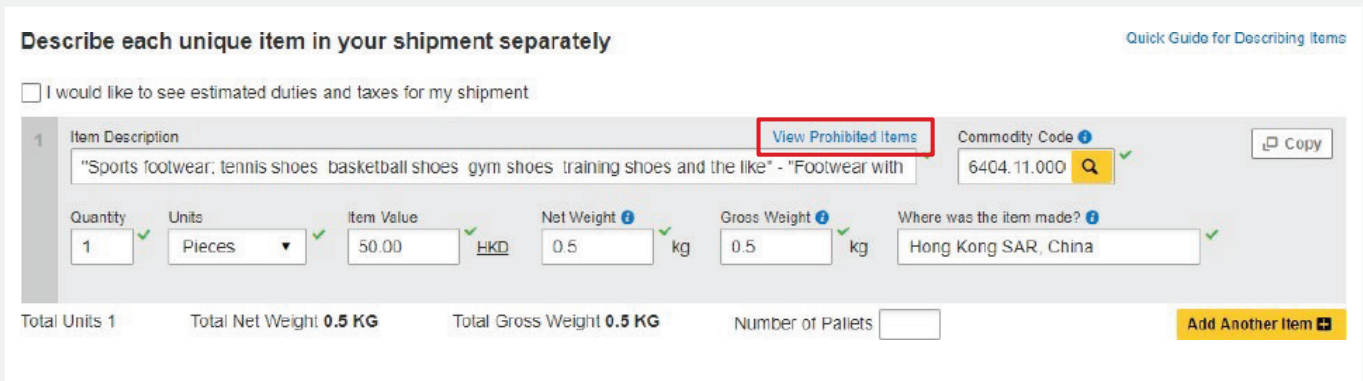

### ACCOUNT ADDITIONAL BILLING ACCOUNT

#### **Add an additional DHL billing account to your MyDHL+ profle**

To add an additional billing account to your profle, select **My Shipment Settings**, then **My DHL Accounts**. Next, click **Add Existing DHL Account** and enter the **Account Number** and a **Nickname** for it. Select the account type (**Shipper Account** or **Payer Account**), then click **Add**.

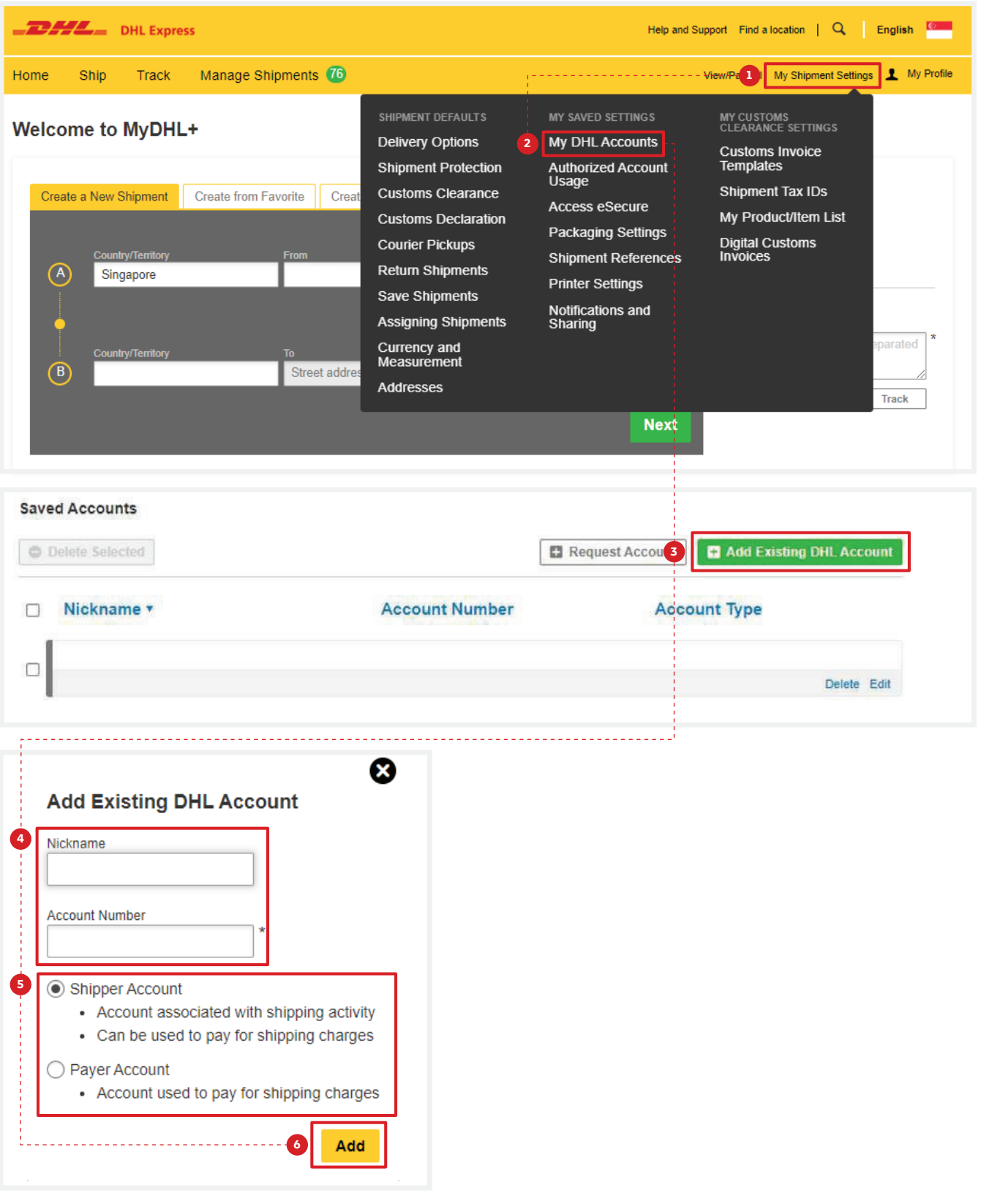

### ACCOUNT ONE-OFF BILLING ACCOUNT

#### Use a one-off billing account number

To add a one-of billing account number, select **Alternate DHL Account Number** under **How will you pay for transportation charges?**, and enter the billing account in the **Account Number** field.

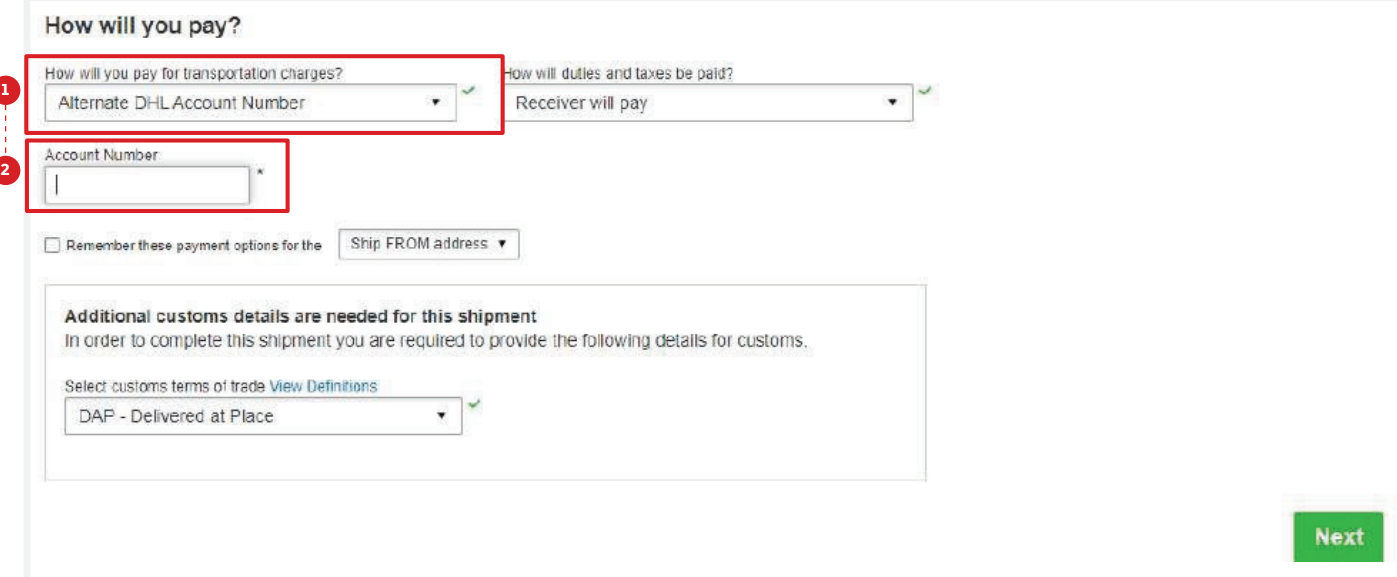

### **OTHERS** RESET PASSWORD WHILE LOGIN IS LOCKED

If **Login Locked** pops up during login, please click **Forgot/Reset Password**. Enter your registered email address and click the icon as instructed, then click **Submit**. You will receive an email to reset your MyDHL<sup>+</sup> password within one minute.

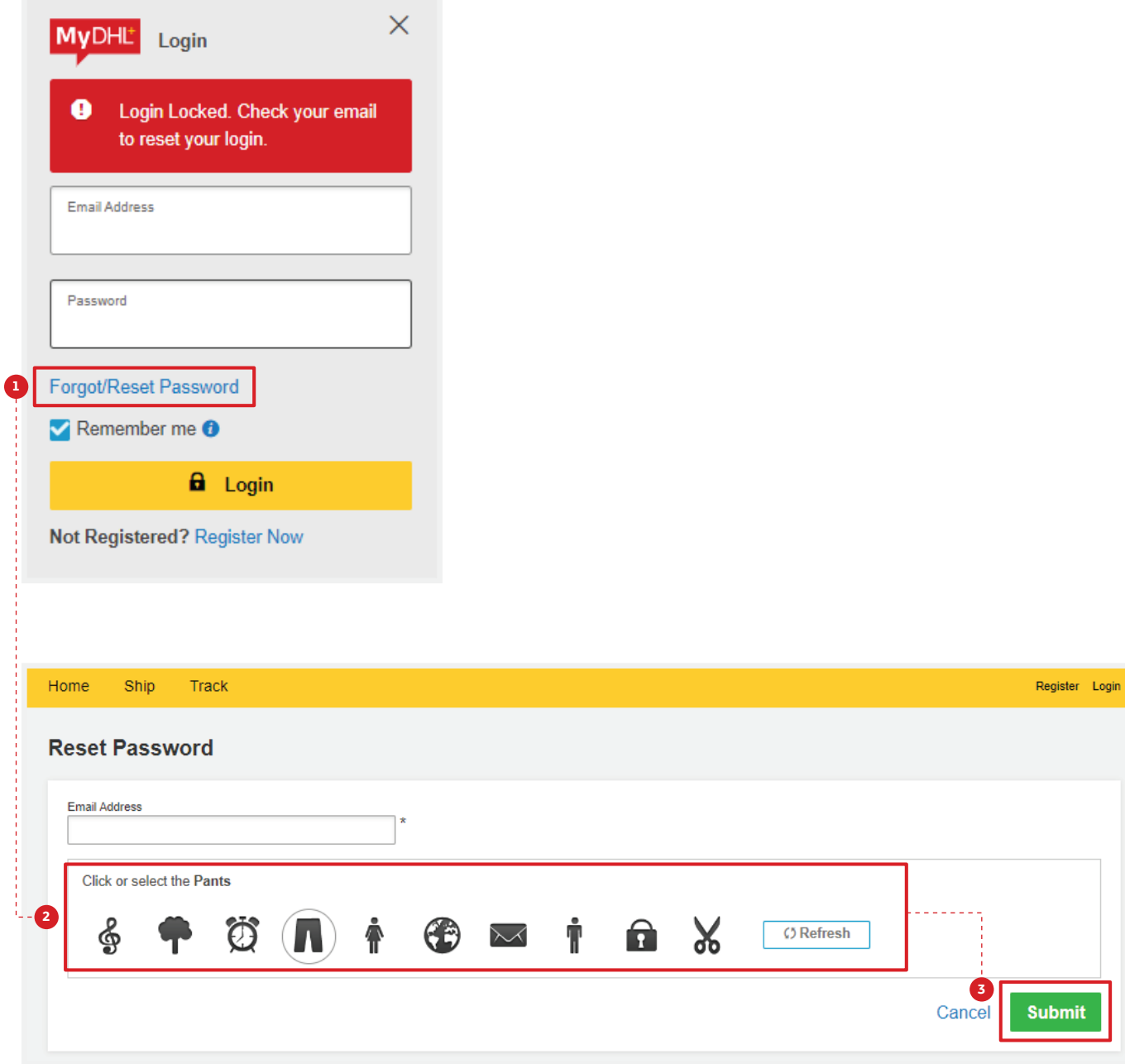

### **OTHERS** HOW TO PREPARE A LOCAL DOMESTIC SHIPMENT

MyDHL+ does support the creation of a domestic waybill in Singapore. Please select **SINGAPORE** for both the shipper and receiver to proceed with your domestic shipment.

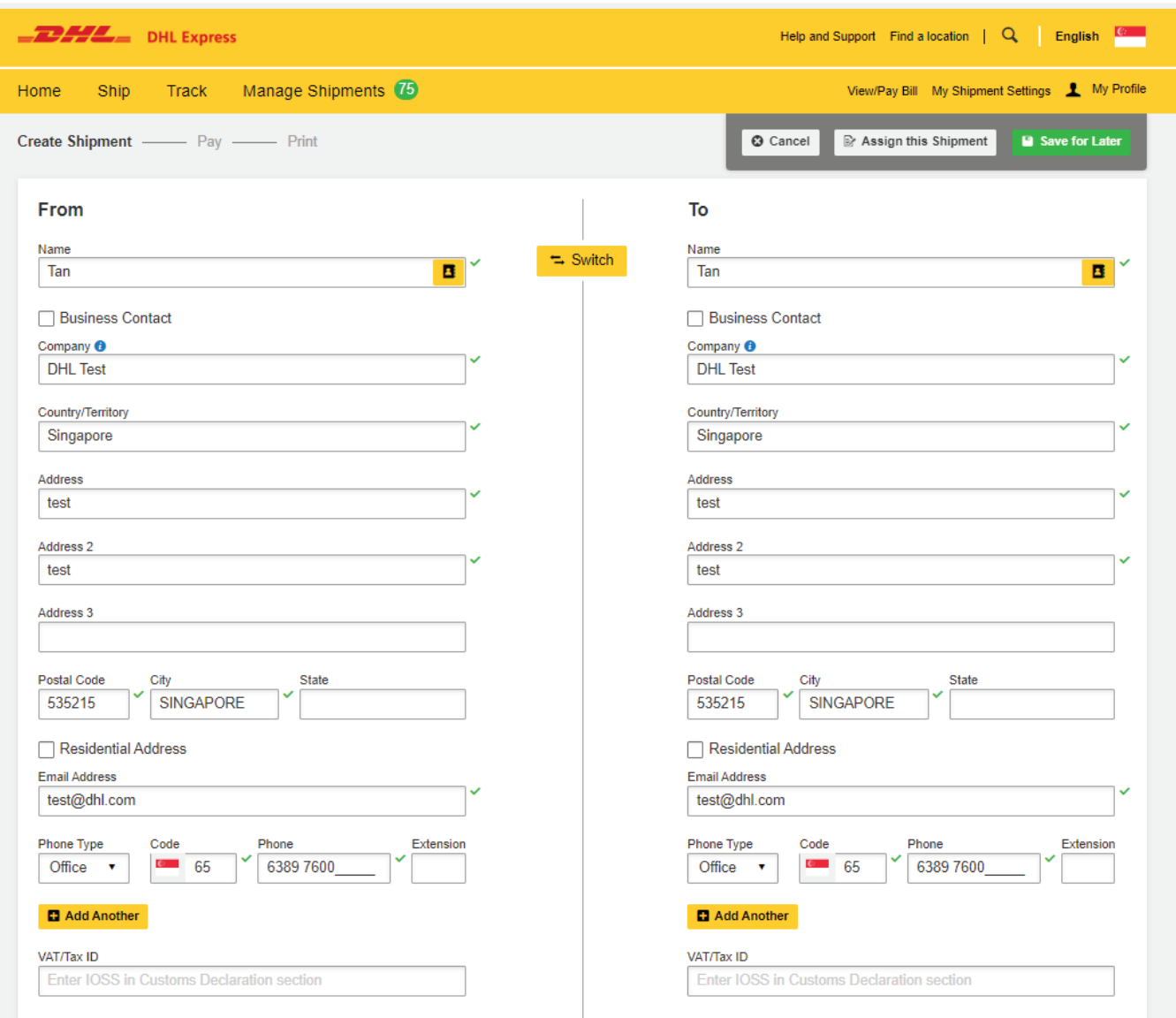

### **OTHERS** ACCOUNT RESTRICTED ERROR MESSAGE

If you encounter the following error message after logging into MyDHL<sup>+</sup>, please check on your account status by clicking **My Shipment Settings** � **My DHL Accounts**.

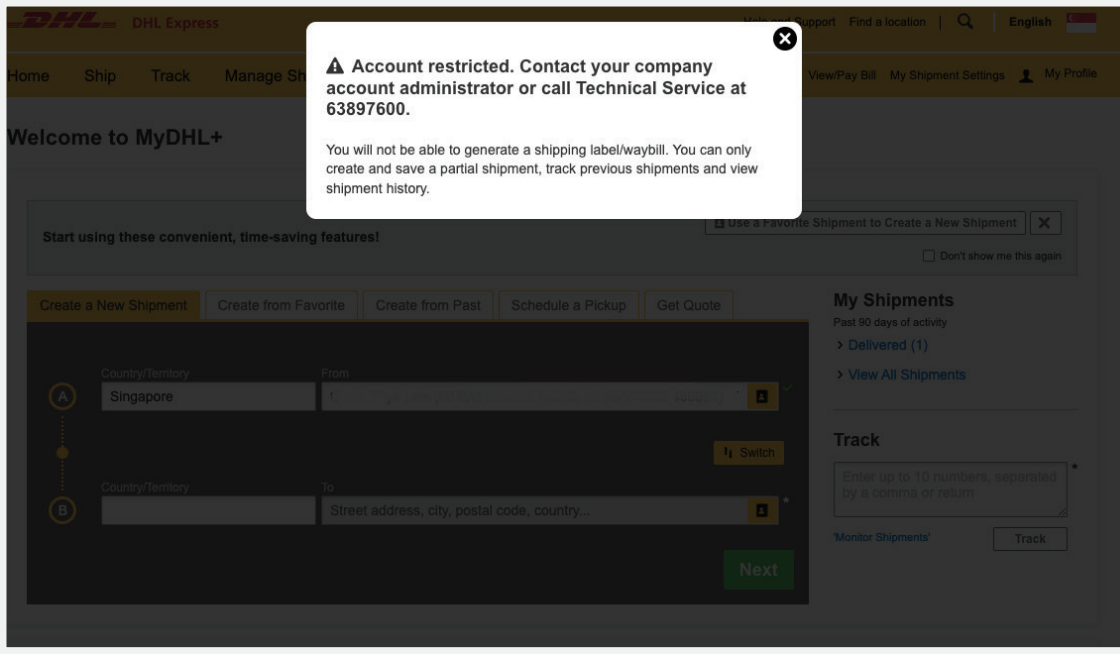

The restricted account number might be invalid due to inactivity or account stop.

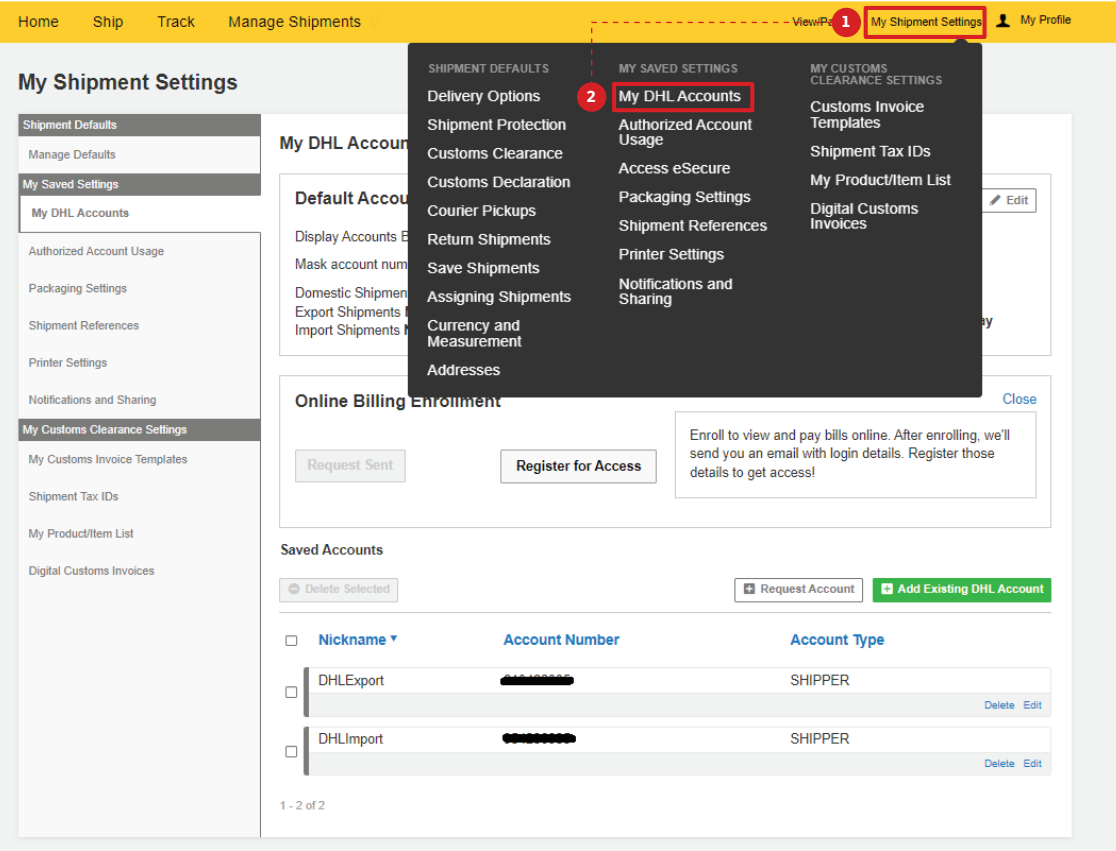

#### Step 1: Login to MYDHL<sup>+</sup>

After logging in, you can access the eSecure menu by clicking **Access eSecure** under **My Shipment Settings**.

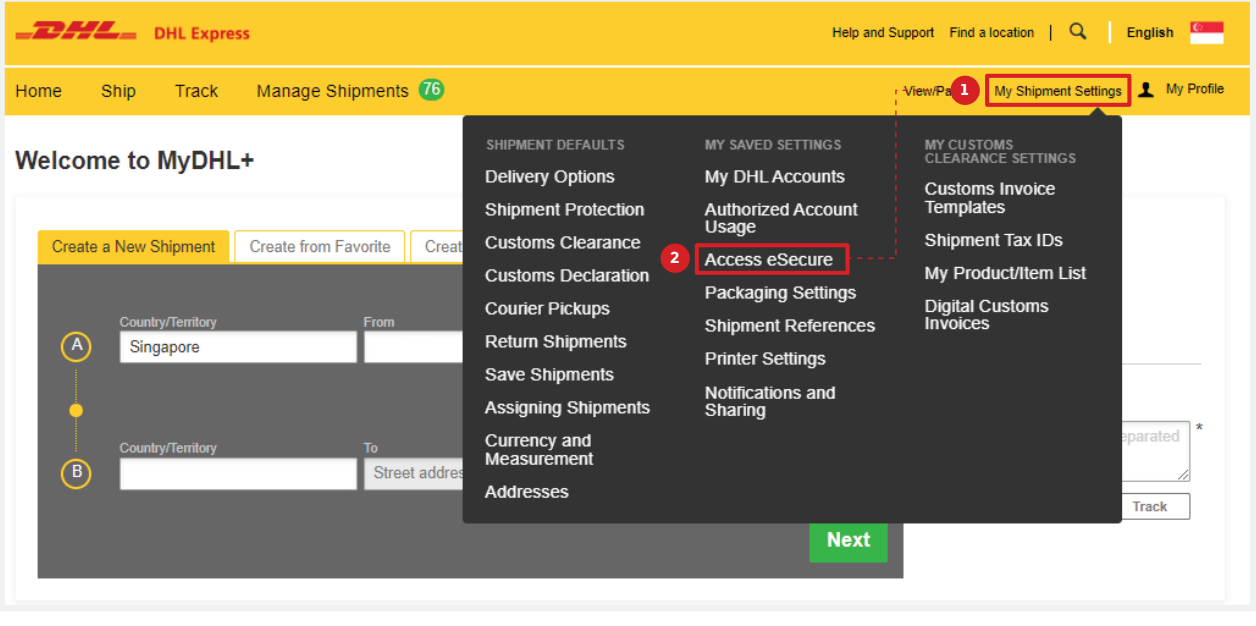

#### Step 2: Whitelist users

The Customer Administrator can whitelist shippers by email address and company domain:

- **The Authorized User** feature allows for the approval or rejection of individual email addresses.
- **The Authorized Domain** feature allows the Customer Administrator to grant DHL Express Account access to all users with an email address under the specified company domain.

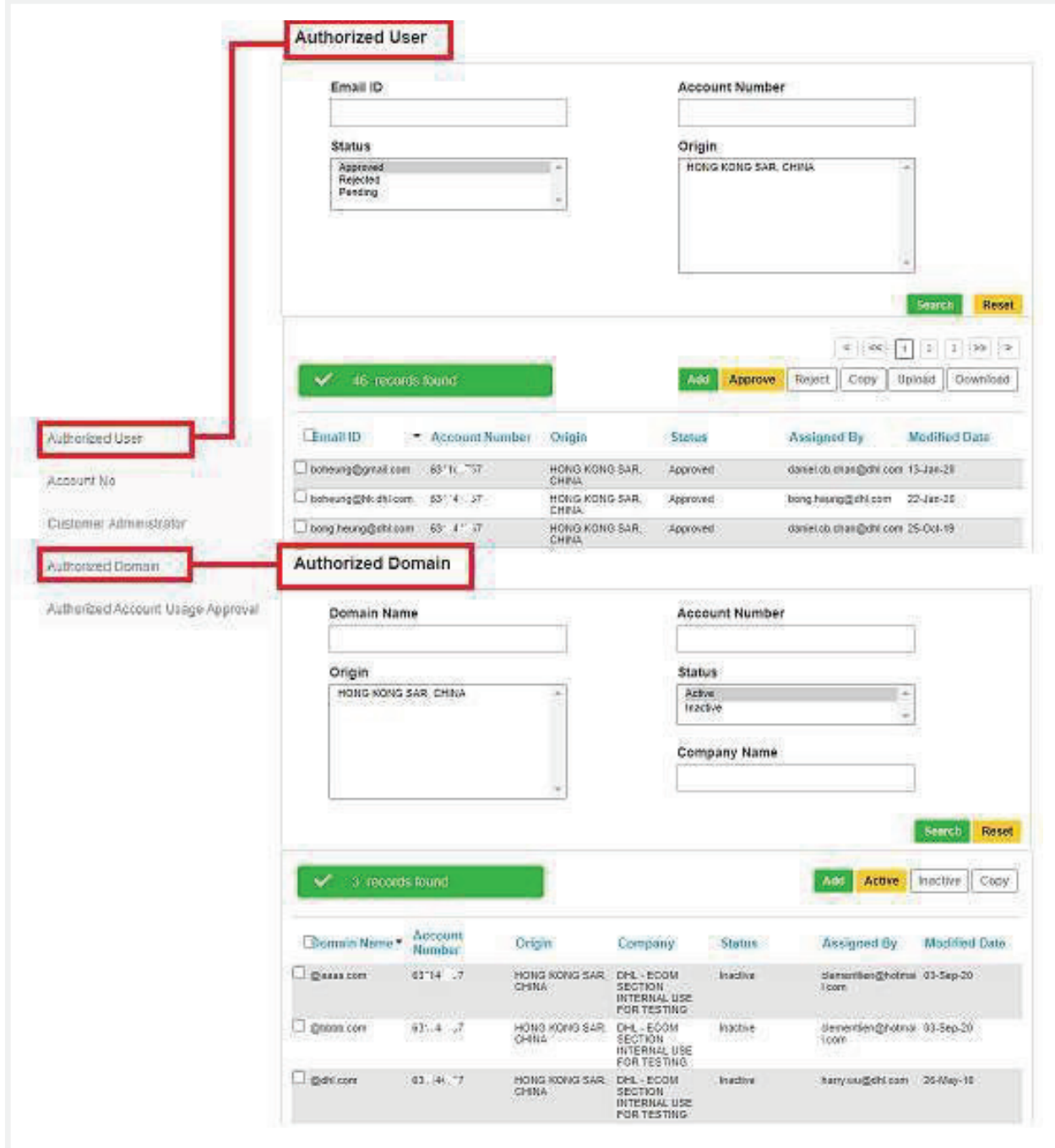

#### Step 3: Add more account admins if needed

If more than one Customer Administrator is needed, the frst Customer Administrator can easily add a new Customer Administrator here.

Once eSecure security is enabled, all future attempts to access your DHL Express Account on MyDHL<sup>+</sup> or eMailship by unauthorized users will trigger an approval request to account admins.

Account admins can approve or reject requests by clicking the approval button in the email or accessing the MyDHL<sup>+</sup> eSecure Menu. Upon approval or rejection, the requestor will be notifed via email.

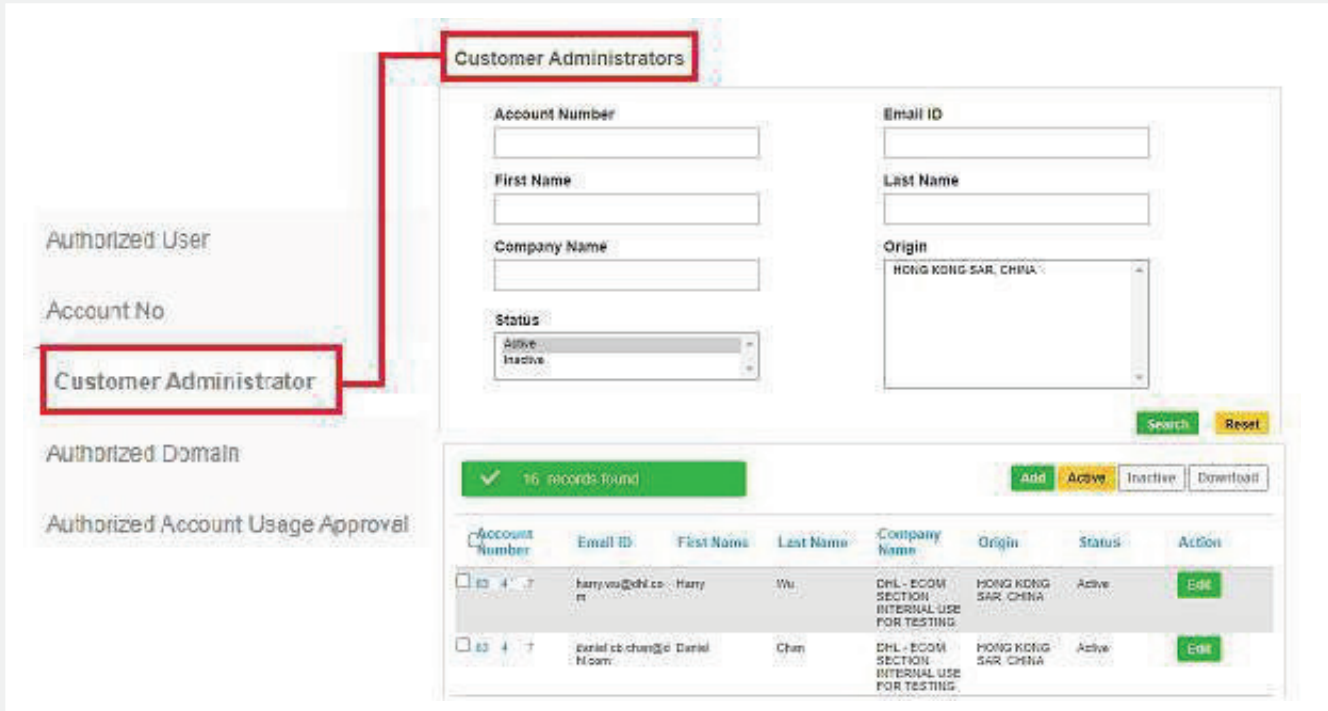

#### New Requestor

A new email address attempting to use an eSecure-enabled DHL Express Account will be treated as a new requestor.

The requestor will receive an email notification and the Customer Administrator will receive an email requesting approval.

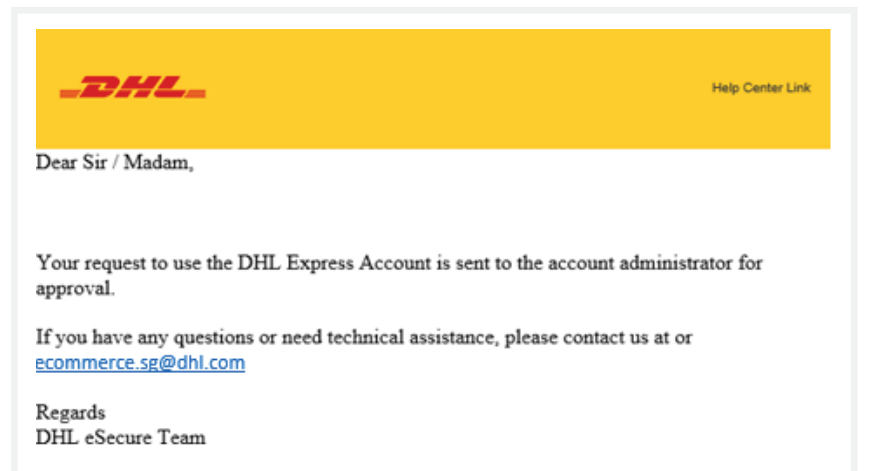

The requestor will be notified of your decision.

#### Request Approved

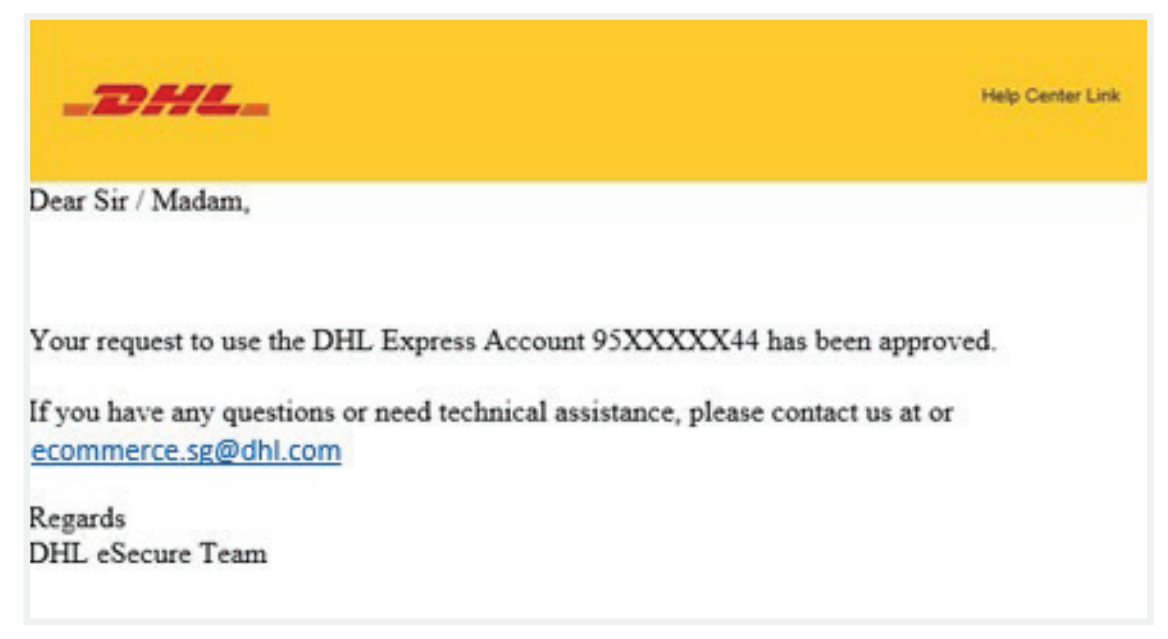

#### Request Declined

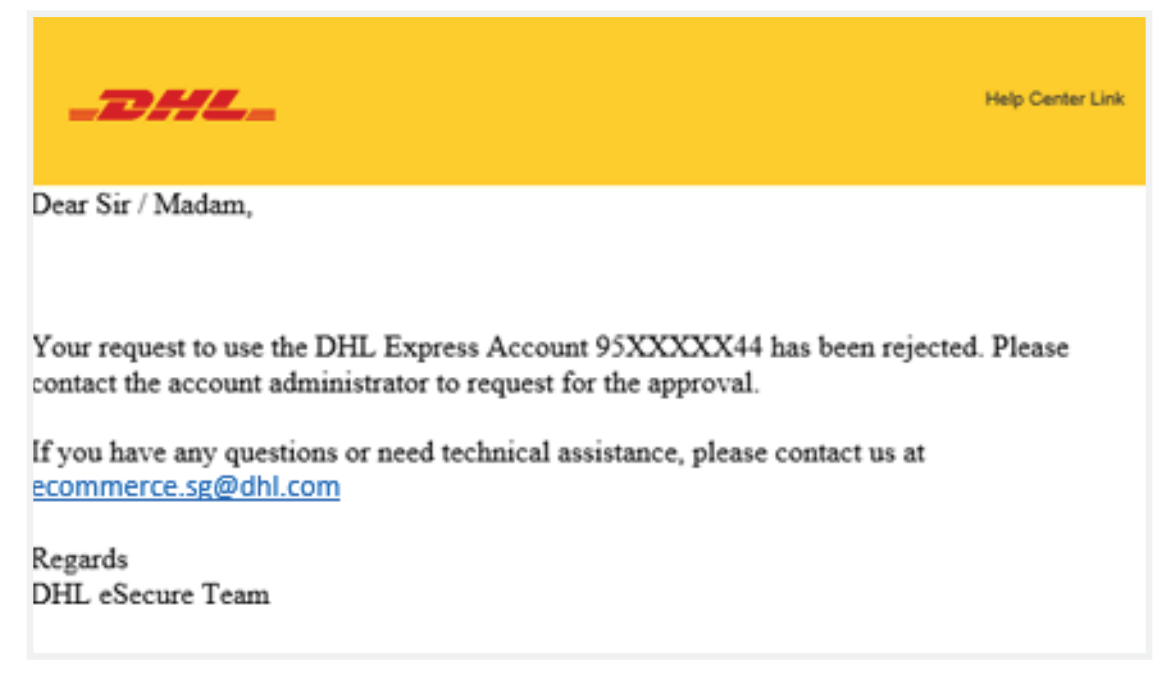

### **Connect with us**

#### DHL Express (Singapore) Pte Ltd

- Ready to ship? Get a quote from  $MVDHL^+$
- $\mathbf{a}$ Call Customer Services on **1800 285 8888**
- $\bullet$ Find your nearest **[DHL Service Point](https://mydhl.express.dhl/sg/en/locator.html)**

#### Valid: 10/2023

The information in this guide is correct as of 10/2023.

DHL reserves the right to amend or modify any of the information at any time.

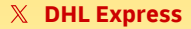